Step to flash AM32 to Artery Tek MCU using ST-Link/V2

- 
- 1. Solder wire as usual to SWD and SWC.

2. Download Keil Software at [www.keil.com.](http://www.keil.com/) Choose MDK-ARM

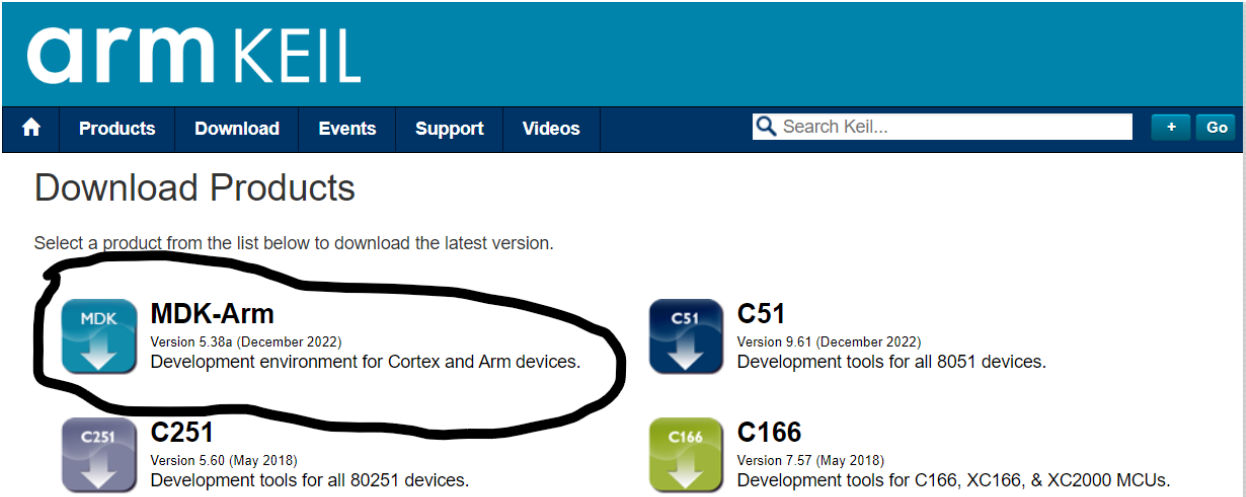

## 3. Download Bootloader for Artery Tek from Alka Motor Github.

a. https://github.com/AlkaMotors/AM32 Arterytek

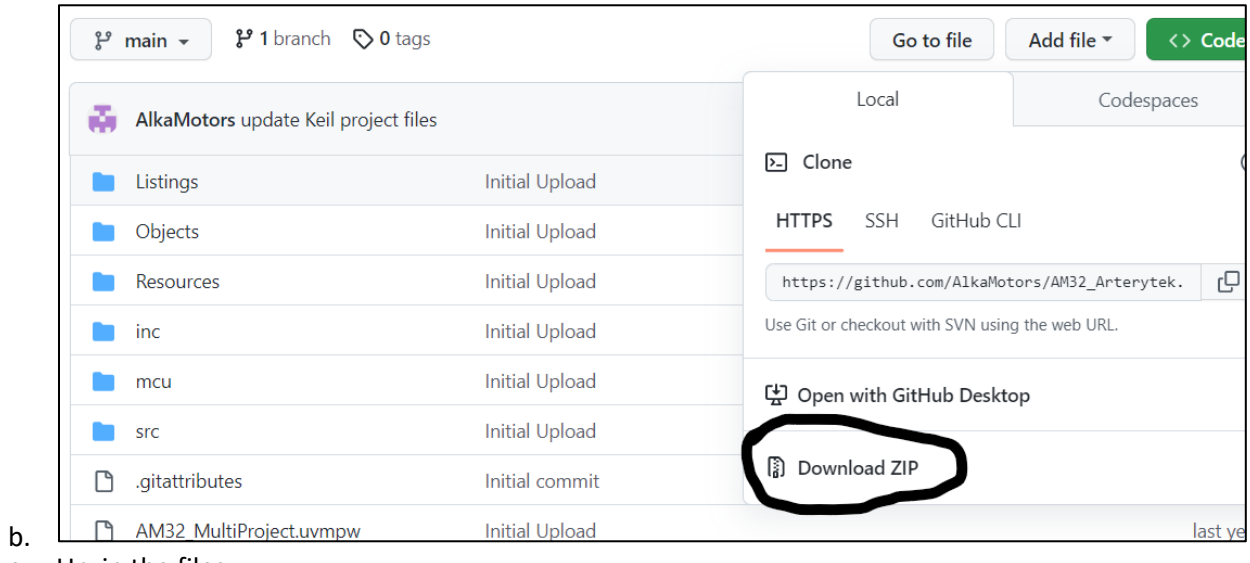

c. Unzip the files.

## 4. Unpack the ArteryTek.AT32F421.

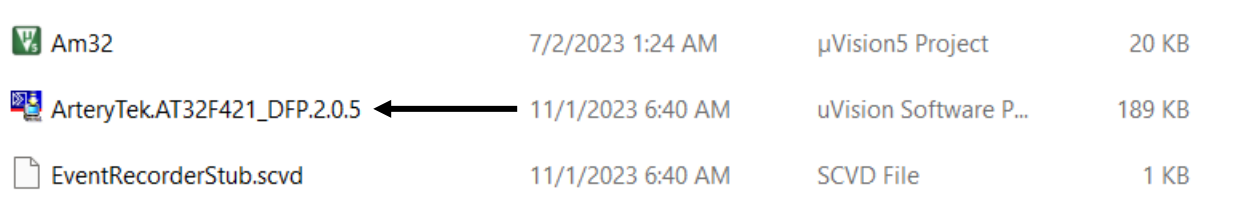

## 5. Click AM32 Project file

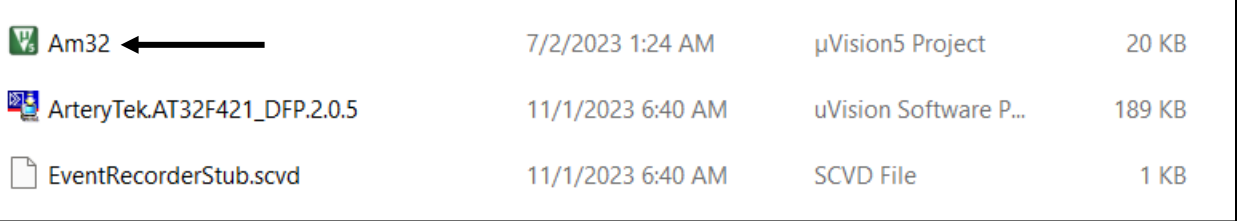

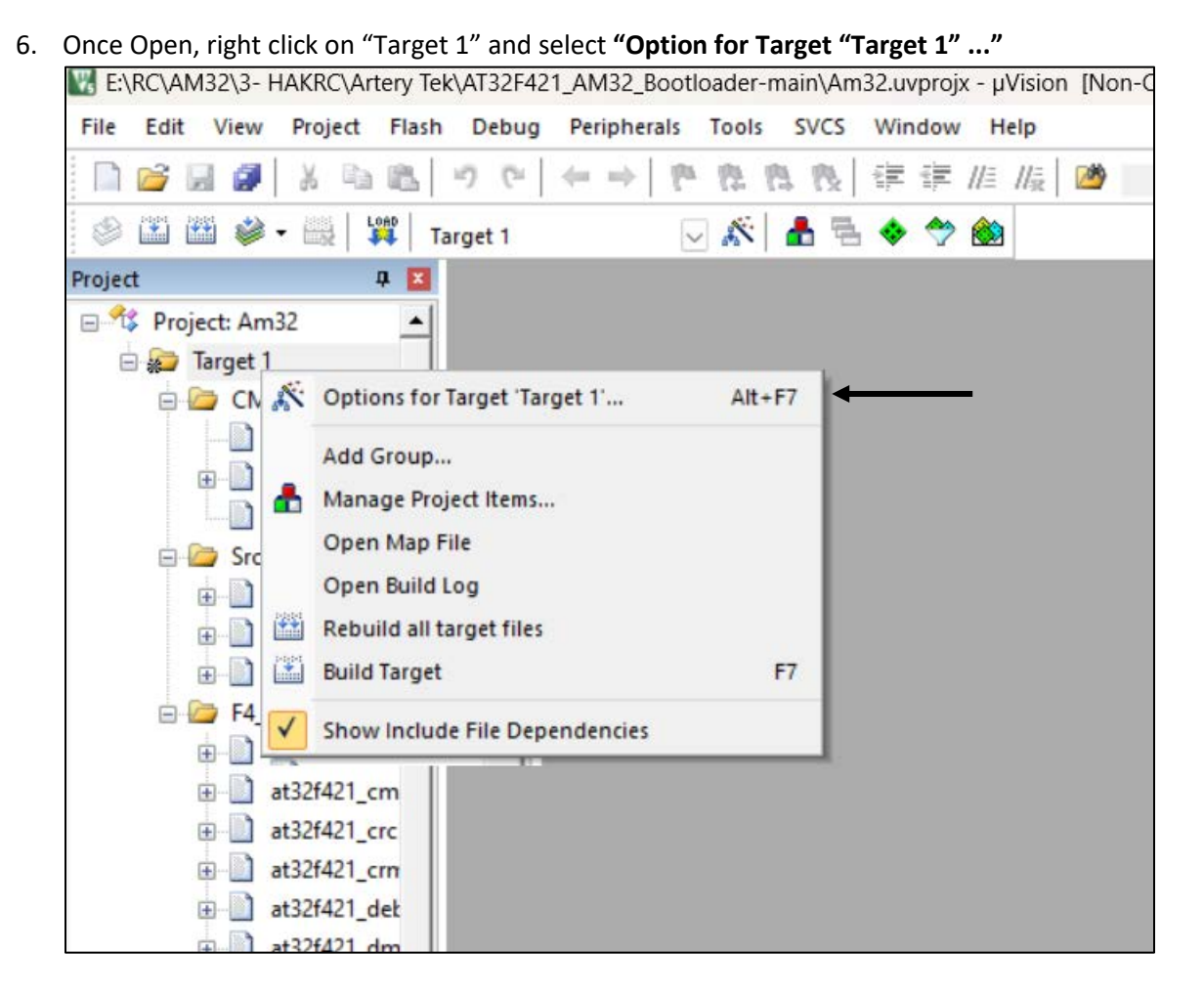

7. Select "Debug" tab and select " ST-Link Debugger" from drop-down menu. After that, click Settings.

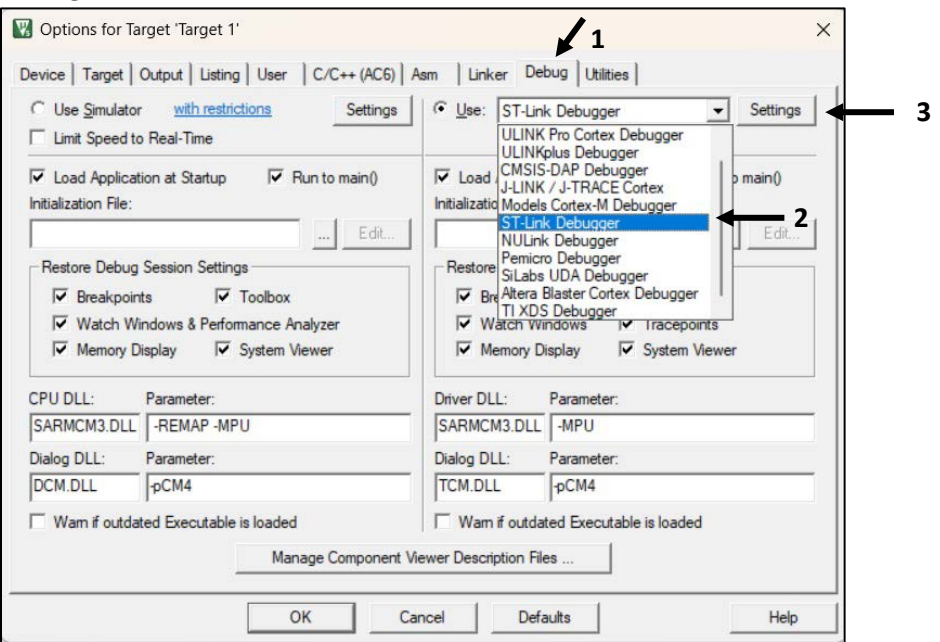

## 8. If you connect the wires correctly, you can see the information of the connected device here.

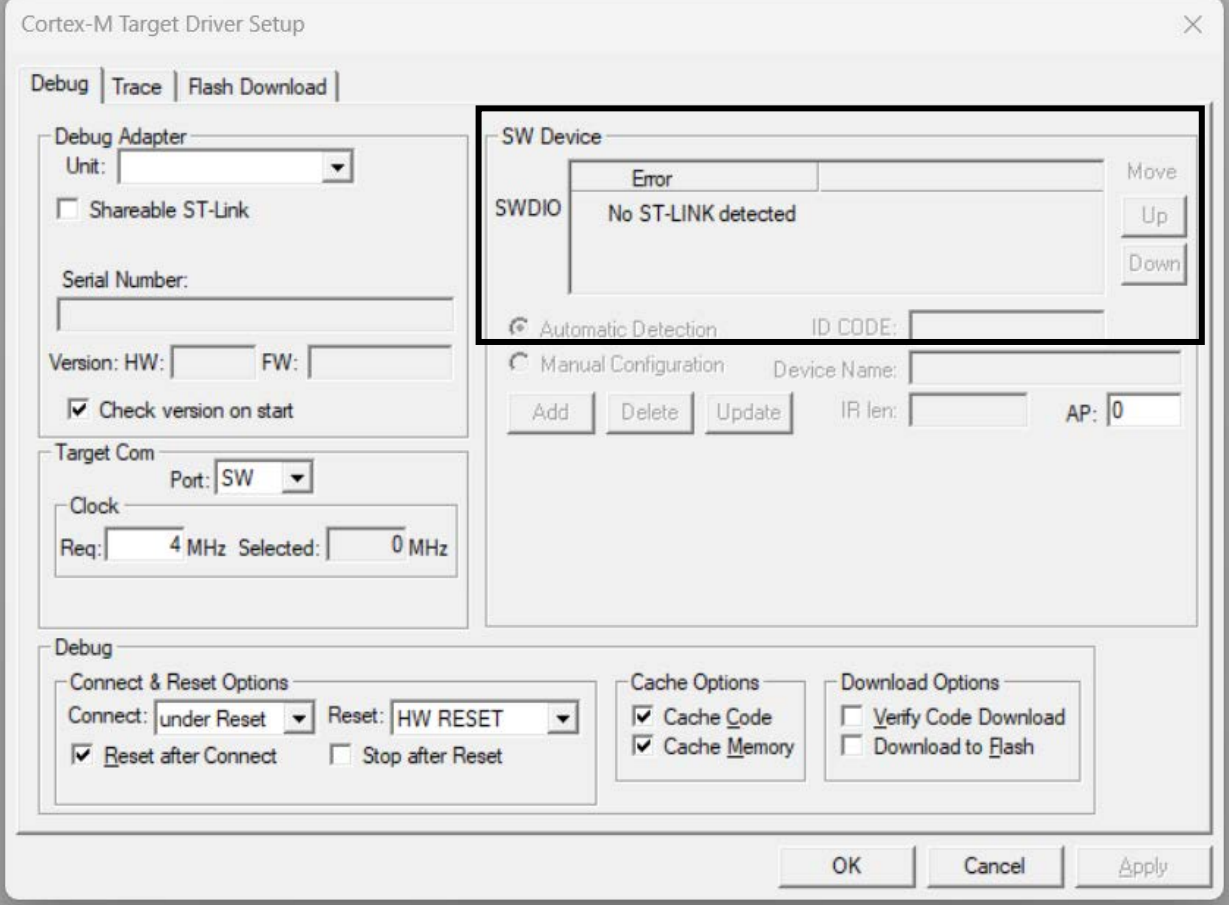

9. From here you may follow the instruction from YouTube by Alka Motors [\(https://www.youtube.com/watch?v=7mrTUn59pDw\)](https://www.youtube.com/watch?v=7mrTUn59pDw)

10. Pay attention on the bootloader. Double Click on the main.c file.

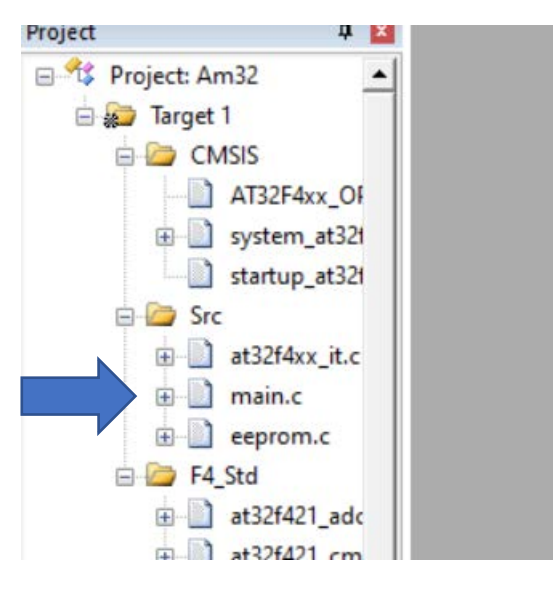

11. Go to Line 22 and Line 23. Make changes to this line according to your device.

 $21$ 22 #define USE PB4 23 //#define USE PA2 24  $25$ Includes

If your device use PB4 bootloader

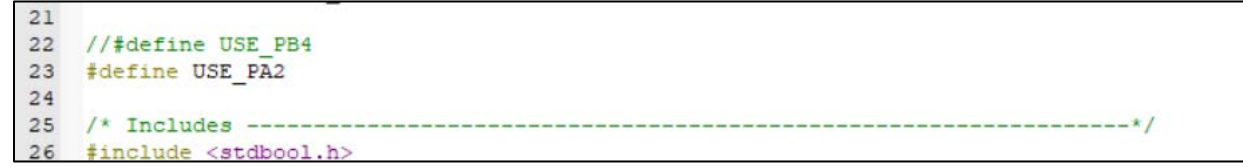

If your device use PA2 bootloader.

- 12. Then click "F7" on your keyboard.
- 13. Finally click "F8" on your keyboard.
- 14. Bootloader already uploaded to your device. Proceed to flash the firmware using ESC Config as per YouTube.